## Cropping images with Redlands Visual Assets assets.redlands.edu

Search for an image using the "Simple search" box on the right. Click on an image to select it.

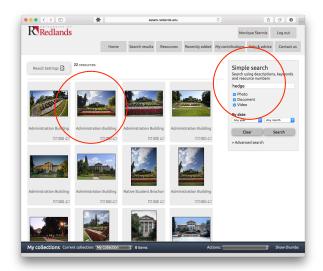

A window will pop up. Click "Transform."

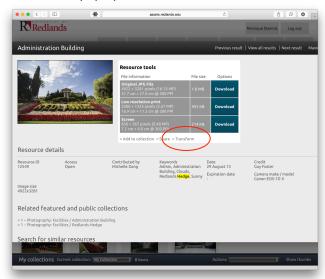

You will arrive at a "Transform Image" page.

- Add information to the boxes for Width \_\_\_\_ px and Height: \_\_\_\_ px
- A small black square will appear at the top left corner of the image
- Click and drag to the desired area to be cropped.
- Click download and your image will download to your computer (to the default location you have established for downloads).

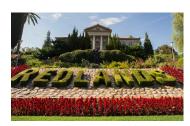

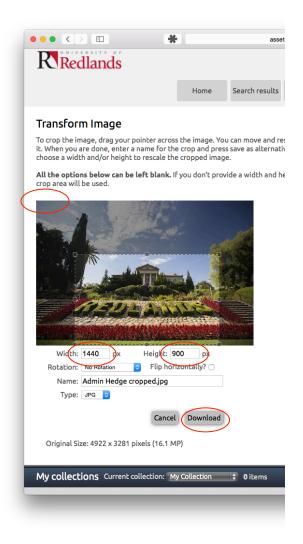